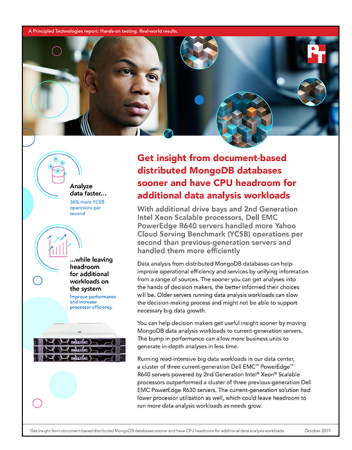

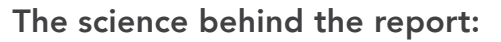

Get insight from document-based distributed MongoDB databases sooner and have CPU headroom for additional data analysis workloads

This document describes what we tested, how we tested, and what we found. To learn how these facts translate into real-world benefits, read the report [Get insight from document-based distributed MongoDB databases](http://facts.pt/e9lsh58)  [sooner and have CPU headroom for additional data analysis workloads](http://facts.pt/e9lsh58).

We concluded our hands-on testing on October 1, 2019. During testing, we determined the appropriate hardware and software configurations and applied updates as they became available. The results in this report reflect configurations that we finalized on September 11, 2019 or earlier. Unavoidably, these configurations may not represent the latest versions available when this report appears.

# Our results

The table below presents our findings in detail.

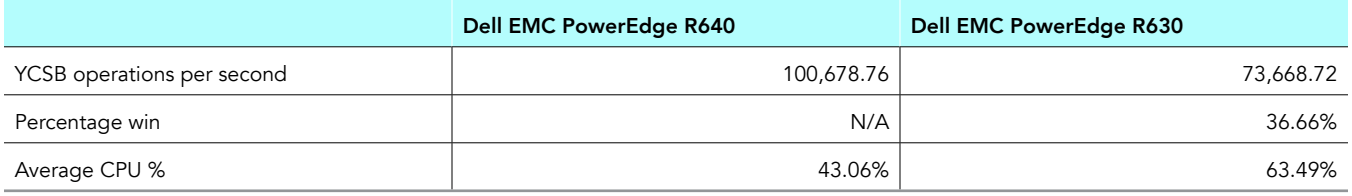

# System configuration information

The table below presents detailed information on the systems we tested.

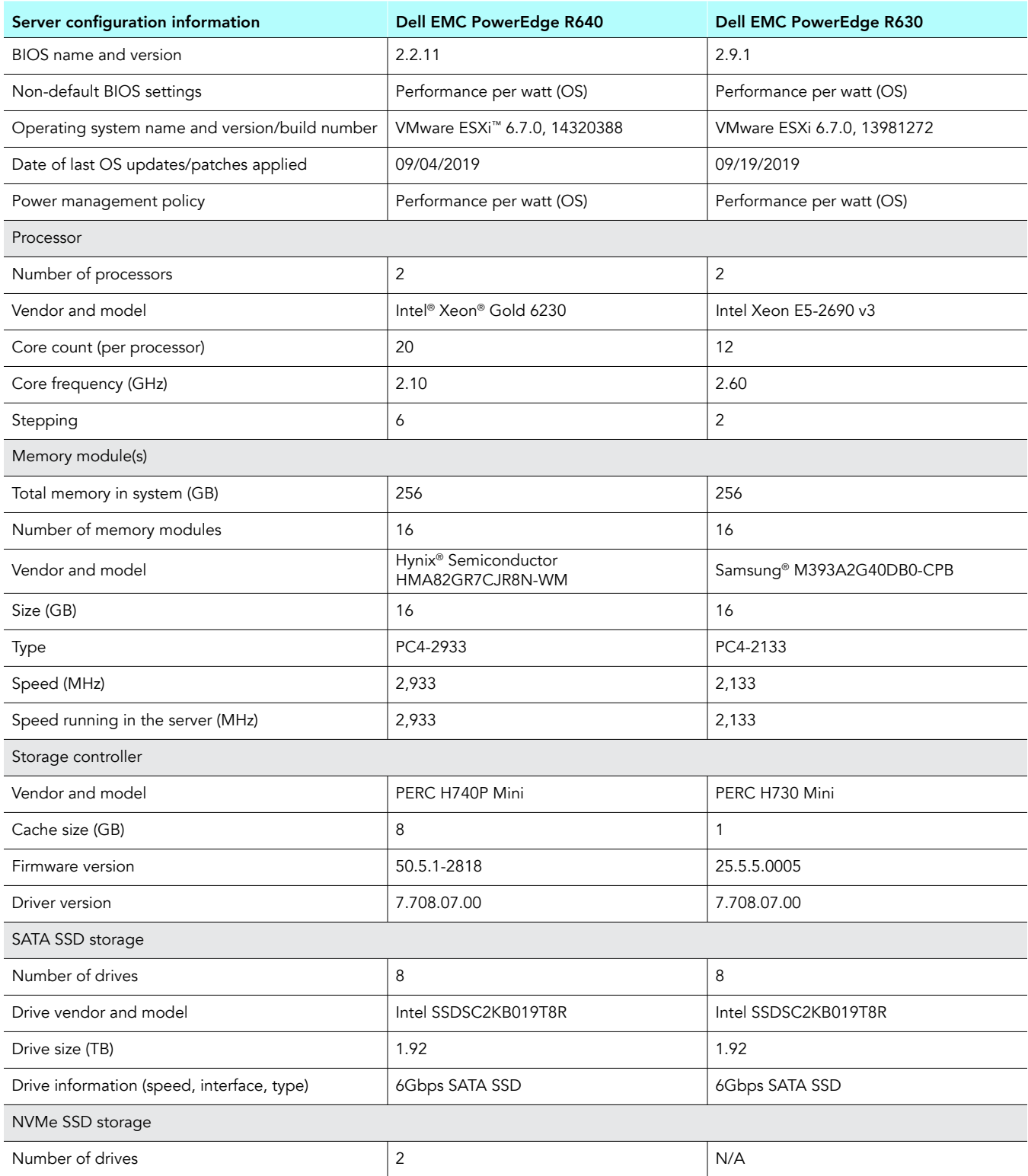

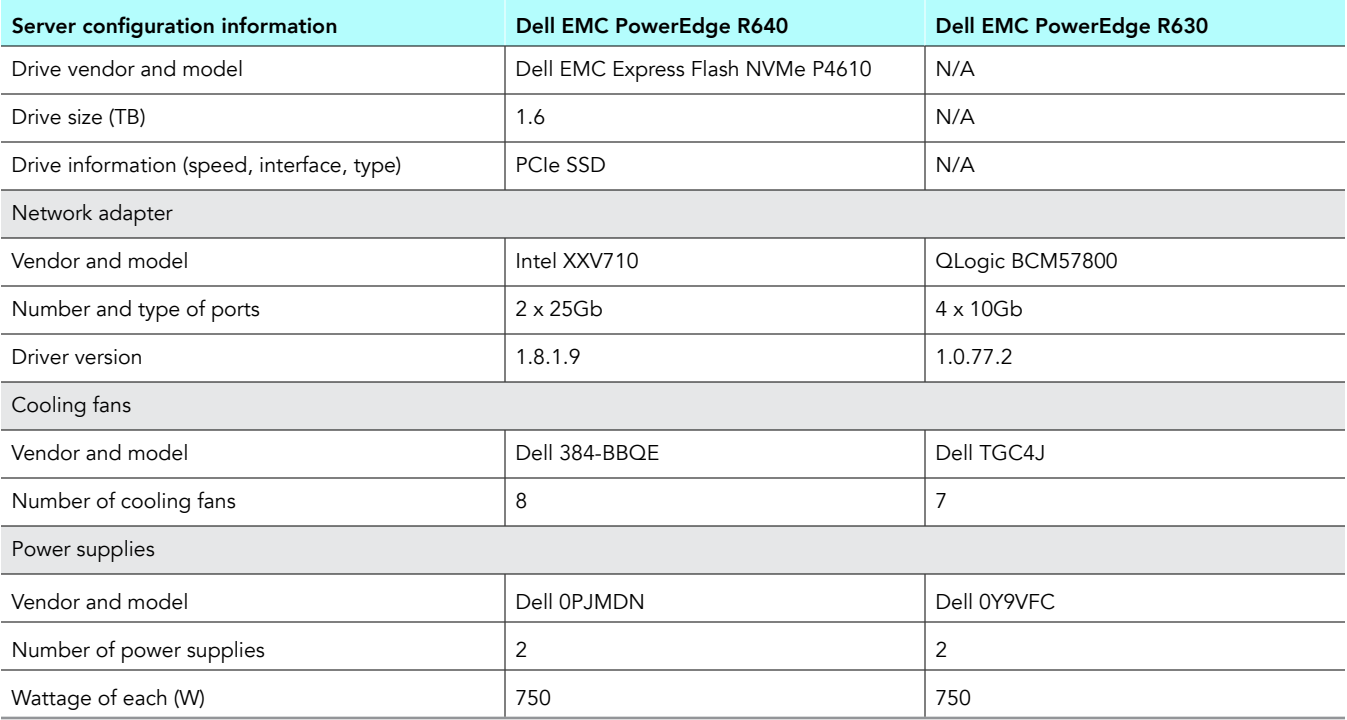

# How we tested

# Configuring the ESXi servers

We installed ESXi 6.7 (VMware-VMvisor-Installer-6.7.0.update02-13981272.x86\_64-DellEMC\_Customized-A02.iso) onto each Dell EMC PowerEdge R630 and Dell EMC PowerEdge R640 server. Then we performed the following steps on each physical ESXi server:

- 1. Attach the installation media.
- 2. Boot the server.
- 3. At the VMware Installer screen, press Enter.
- 4. At the EULA screen, to Accept and Continue, press F11.
- 5. Under Storage Devices, select the appropriate virtual disk, and press Enter.
- 6. As the keyboard layout, select US, and press Enter.
- 7. Enter the root password twice, and press Enter.
- 8. To start installation, press F11.
- 9. After the server reboots, press F2, and enter root credentials
- 10. Select Configure Management Network, and press Enter.
- 11. Select the appropriate network adapter, and select OK.
- 12. Select IPv4 settings, and enter the desired IP address, subnet mask, and gateway for the server.
- 13. Select OK, and restart the management network.
- 14. Use the table below to create six Mongod Servers, one Config Server, and one Mongos server for each ESXi host.

# Configuring of the VMs for testing

We used the following configurations for VMs on the PowerEdge R630 servers we tested.

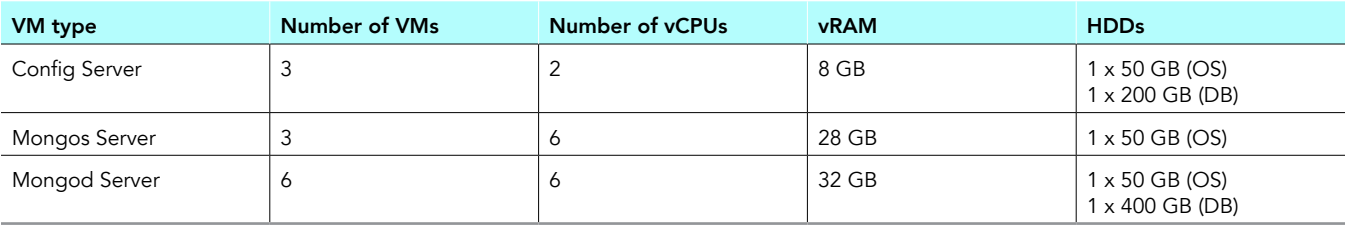

We used the following configurations for VMs on the PowerEdge R640 servers we tested.

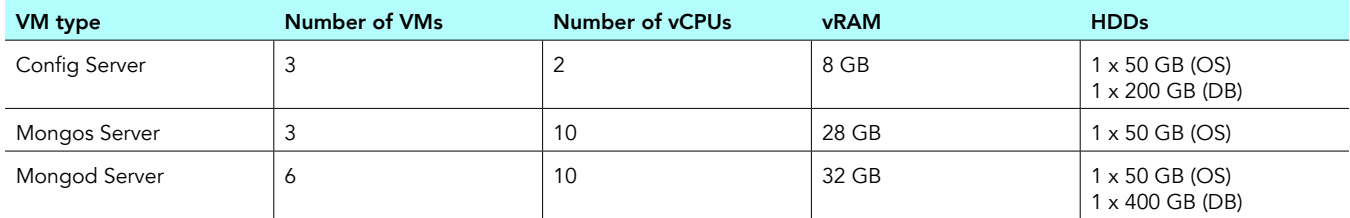

# Installing and configuring MongoDB on the Config Server VMs

We installed CentOS 7 onto each VM, and then performed the following steps on each Config Server VM:

- 1. Log into the VM you want to configure.
- 2. Type the following commands to stop and disable the firewall service:

systemctl stop firewalld systemctl disable firewalld

3. Type the following commands to enter the SELinux configuration file:

vim /etc/sysconfig/selinux

- 4. Once inside the SELinux configuration file, change its configuration from enabled to disabled.
- 5. Type the following commands to create a new tuned config file that disables Transparent HugePages within a virtual guest machine:

```
sudo mkdir /etc/tuned/no-thp
vim /etc/tuned/no-thp/tuned.conf
```
6. With the blank tuned.conf file open, write the following into the file, and save:

```
[main]
include=virtual-guest
[vm]
```

```
transparent_hugepages=never
```
7. Follow the procedure on MongoDB's website to disable Transparent HugePages on the OS:

https://docs.mongodb.com/manual/tutorial/transparent-huge-pages/

- 8. Add all host information for all systems into the /etc/hosts file.
- 9. Reboot the server.
- 10. Update the system:

sudo yum update -y

11. Create the mogodb-org.repo file:

touch /etc/yum.repos.d/mongodb-org.repo

#### 12. Populate the mongodb-org.repo file:

vim /etc/yum.repos.d/mongodb-org.repo

#### a. Add the following:

```
[mongodb-org-4.0]
name=MongoDB Repository
baseurl=https://repo.mongodb.org/yum/redhat/$releasever/mongodb-org/4.0/x86_64/
gpgcheck=1
enabled=1
gpgkey=https://www.mongodb.org/static/pgp/server-4.0.asc
```
#### 13. Install MongoDB:

yum install -y mongodb-org

14. Type the following command to make mongod start with the operating system:

echo "mongod --config=/etc/mongod.conf" >> /etc/rc.d/rc.local

Type the following command to add the database drive to the VM and create the database folders for MongoDB:

```
mkfs.xfs /dev/sdb
mount /dev/sdb /mnt
echo '/dev/sdb /mnt xfs defaults 0 0' >> /etc/fstab
mkdir -p /mnt/var/lib/mongo
chown mongod /mnt/var/lib/mongo
chgrp mongod /mnt/var/lib/mongo
```
15. Type the following command to open the mongod configuration file:

vim /etc/mongod.conf

16. Inside the mongod configuration file, make the following changes:

```
storage:
  dbPath: /mnt/var/lib/mongo
  journal:
    enabled: true
   engine: "wiredTiger"
net:
   port: 27017
  bindIp: 0.0.0.0 #0.0.0.0 binds all
replication:
    replSetName: config-replica-set
sharding:
    clusterRole: configsvr
```
- 17. Save the mongod configuration file.
- 18. Type the following command to start your mongod server:

mongod --config=/etc/mongod.conf

19. Reboot the server, and verify that the daemons loaded properly:

```
systemctl status mongod
```
20. Complete steps 1 through 20 on the remaining two Config Server VMs.

### Creating the Config Server replica set on the Config Server VMs

- 1. Log into all three Config Servers, and verify that all three are "active (running)."
- 2. To enter the MongoDB console on all three Config Servers, type mongo.
- 3. In the MongoDB console of only one Config Server, type the following command to create the replica set:

```
rs.initiate(
   {
     id : "config-replica-set",
     members: [
       { _id : 0, host : "config-server-1:27017" },
       { _id : 1, host : "config-server-2:27017" },
       { _id : 2, host : "config-server-3:27017" }
     ]
   }
```
4. To verify that the config-replica-set was created, press the enter key several times on all three Config Servers by. The command line should change to one of the following:

```
config-replica-set:PRIMARY>
config-replica-set:SECONDARY> (2 of these will be present)
```
## Installing and configuring MongoDB on the Mongos Server VMs

We installed CentOS 7 onto each VM, and then performed the following steps on each Mongos Server VM:

1. Log into the VM you want to configure.

 $\lambda$ 

2. Type the following commands to stop and disable the firewall service:

```
systemctl stop firewalld
systemctl disable firewalld
```
3. Type the following commands to enter the SELinux configuration file:

```
vim /etc/sysconfig/selinux
```
4. Once inside the SELinux configuration file, change its configuration from enabled to disabled.

5. Type the following commands to create a new tuned config file that disables Transparent HugePages within a virtual guest machine:

sudo mkdir /etc/tuned/no-thp vim /etc/tuned/no-thp/tuned.conf

6. With the blank tuned.conf file open, write the following into the file, and save:

[main] include=virtual-guest

[vm] transparent\_hugepages=never

#### 7. Follow the procedure on MongoDB's website to disable Transparent HugePages:

https://docs.mongodb.com/manual/tutorial/transparent-huge-pages/

- 8. Add all host information for all systems into the /etc/hosts file.
- 9. Reboot the server.

10. Perform system updates:

sudo yum update -y

#### 11. Create the mogodb-org.repo file:

touch /etc/yum.repos.d/mongodb-org.repo

#### 12. Populate the mongodb-org.repo file:

```
vim /etc/yum.repos.d/mongodb-org.repo
Add the following:
[mongodb-org-4.0]
name=MongoDB Repository
baseurl=https://repo.mongodb.org/yum/redhat/$releasever/mongodb-org/4.0/x86_64/
gpgcheck=1
enabled=1
gpgkey=https://www.mongodb.org/static/pgp/server-4.0.asc
```
13. Install MongoDB:

yum install -y mongodb-org

14. Type the following command to make mongod start with the operating system:

echo "mongos --config=/etc/mongod.conf" >> /etc/rc.d/rc.local

15. Type the following command to open the mongod configuration file:

vim /etc/mongod.conf

16. Inside the mongod configuration file, make the following changes:

```
#storage:
   #dbPath: /var/lib/mongo
   #journal:
     #enabled: true
net:
   port: 27017
  bindIp: 0.0.0.0 #0.0.0.0 binds all
sharding:
```
configDB: config-replica-set/config-server-1:27017,config-server-2:27017,config-server-3:27017

- 17. Save the mongod configuration file.
- 18. Type the following command to start the mongod server:

```
mongos --config=/etc/mongod.conf
```
- 19. To enter the MongoDB console on the Mongos Server, type mongo.
- 20. Verify that the MongoDB console starts in the mongos console. The command line should look like the following: mongos>
- 21. Complete steps 1 through 20 on the remaining two Mongos Server VMs.

# Installing and configuring MongoDB on the Mongod Server VMs

We installed CentOS 7 onto each VM, and then performed the following steps on each Mongod Server VM:

- 1. Log into the VM you want to configure.
- 2. Type the following commands to stop and disable the firewall service:

systemctl stop firewalld systemctl disable firewalld

3. Type the following command to enter the SELinux configuration file:

vim /etc/sysconfig/selinux

- 4. Once inside the SELinux configuration file, change its configuration from enabled to disabled.
- 5. Type the following commands to create a new tuned config file that disables Transparent HugePages within a virtual guest machine:

```
sudo mkdir /etc/tuned/no-thp
vim /etc/tuned/no-thp/tuned.conf
```
6. With the blank tuned.conf file open, write the following into the file, and save:

```
[main]
include=virtual-guest
[vm]
```

```
transparent_hugepages=never
```
7. Follow the procedure on MongoDB's website to disable Transparent HugePages on the OS:

https://docs.mongodb.com/manual/tutorial/transparent-huge-pages/

- 8. Add all host information for all systems into the /etc/hosts file.
- 9. Reboot the server.
- 10. Perform system updates:

sudo yum update -y

11. Create the mogodb-org.repo file:

touch /etc/yum.repos.d/mongodb-org.repo

12. Populate the mongodb-org.repo file:

```
vim /etc/yum.repos.d/mongodb-org.repo
Add the following:
[mongodb-org-4.0]
name=MongoDB Repository
baseurl=https://repo.mongodb.org/yum/redhat/$releasever/mongodb-org/4.0/x86_64/
gpgcheck=1
enabled=1
gpgkey=https://www.mongodb.org/static/pgp/server-4.0.asc
```
13. Install MongoDB:

yum install -y mongodb-org

14. Type the following command to make mongod start with the operating system:

echo "mongod --config=/etc/mongod.conf" >> /etc/rc.d/rc.local

15. Type the following commands to add the database drive to the VM and create the database folders for MongoDB:

```
mkfs.xfs /dev/sdb
mount /dev/sdb /mnt
echo '/dev/sdb /mnt xfs defaults 0 0' >> /etc/fstab
mkdir -p /mnt/var/lib/mongo
chown mongod /mnt/var/lib/mongo
chgrp mongod /mnt/var/lib/mongo
```
16. Type the following command to open the mongod configuration file:

vim /etc/mongod.conf

17. Inside the mongod configuration file, make the following changes:

```
storage:
dbPath: /mnt/var/lib/mongo
journal:
enabled: true
engine: "wiredTiger"
net:
port: 27017
bindIp: [your server's IP],localhost
replication:
replSetName: shard-replica-set-#
sharding:
clusterRole: shardsvr
```
- 18. Save the mongod configuration file.
- 19. Type the following command to start your mongod server:

```
mongod --config=/etc/mongod.conf
```
20. Reboot the server, and verify that the daemons load properly:

```
systemctl status mongod
```
21. Complete steps 1 through 20 on the remaining five Mongod Server VMs.

## Creating the mongod replica sets on the Mongod Server VMs

- 1. Log into the three Mongod Servers that will make up a the three-node replica set, and verify that all three are "active (running)."
- 2. To enter the MongoDB console on all three Mongod Servers, type mongo.
- 3. In the MongoDB console of only one Mongod Server, type the following command to create the shard-replica-set (where # represents the shard-replica-set number and where ## represents the hostname number):

```
rs.initiate(
   {
    id : "shard-replica-set-#",
     members: [
      { _id : 0, host : "mongod-server-##:27017" },
       { _id : 1, host : "mongod-server-##:27017" },
       { _id : 2, host : "mongod-server-##:27017" }
     ]
   }
\lambda
```
4. Press the enter key several times on all three Config Servers to verify that the config-replica-set was created. The command line should change to one of the following:

```
shard-replica-set-#:PRIMARY>
shard-replica-set-#:SECONDARY> (2 of these will be present)
```
5. Complete steps 1 through 4 until all 18 servers are configured, using three Mongod Servers per shard-server-set for a total six shardserver-sets.

### Enable sharding operations on the Mongos Server VMs

Prior to building the database, sharding must be enabled on the Mongos Server(s).

- 1. Log into the Mongos Server VMs you want to configure.
- 2. Type the following command to start the mongod server:

```
mongos --config=/etc/mongod.conf
```
- To enter the MongoDB console on the Mongos Server, type mongo.
- 4. Type the following to configure two shards on the first Mongos Server:

```
sh.addShard("shard-replica-set-1/<Mongod-Svr-01a:27017, Mongod-Svr-02a:27017, Mongod-Svr-03a:27017")
sh.addShard("shard-replica-set-4/<Mongod-Svr-01d:27017, Mongod-Svr-02d:27017, Mongod-Svr-03d:27017")
```
5. Type the following to configure two shards on the second Mongos Server:

```
sh.addShard("shard-replica-set-2/<Mongod-Svr-01b:27017, Mongod-Svr-02b:27017, Mongod-Svr-03b:27017")
sh.addShard("shard-replica-set-5/<Mongod-Svr-01e:27017, Mongod-Svr-02e:27017, Mongod-Svr-03e:27017")
```
6. Type the following to configure two shards on the third Mongos Server:

```
sh.addShard("shard-replica-set-3/<Mongod-Svr-01c:27017, Mongod-Svr-02c:27017, Mongod-Svr-03c:27017")
sh.addShard("shard-replica-set-6/<Mongod-Svr-01f:27017, Mongod-Svr-02f:27017, Mongod-Svr-03f:27017")
```
7. Type the following command to verify the shards are setup correctly:

sh.status()

### Installing the YCSB Driver VMs

We installed CentOS 7 onto each VM, and then performed the following steps on each YCSB Driver VM:

- 1. Log into the VM you want to configure.
- 2. Type the following commands to stop and disable the firewall service:

```
systemctl stop firewalld
systemctl disable firewalld
```
3. Type the following command to enter the SELinux configuration file:

```
vim /etc/sysconfig/selinux
```
- 4. Once inside the SELinux configuration file, change its configuration from enabled to disabled.
- 5. Type the following commands to create a new tuned config file that disables Transparent HugePages within a virtual guest machine:

```
sudo mkdir /etc/tuned/no-thp
vim /etc/tuned/no-thp/tuned.conf
```
6. With the blank tuned.conf file open, write the following into the file, and save:

```
[main]
include=virtual-guest
```
[vm] transparent\_hugepages=never

7. Follow the procedure on MongoDB's website to disable Transparent HugePages on the OS.

https://docs.mongodb.com/manual/tutorial/transparent-huge-pages/

- 8. Add all host information for all systems into the /etc/hosts file.
- 9. Reboot the server.
- 10. Perform system updates:

sudo yum update -y

11. Create the mogodb-org.repo file:

touch /etc/yum.repos.d/mongodb-org.repo

#### 12. Populate the mongodb-org.repo file:

```
vim /etc/yum.repos.d/mongodb-org.repo
Add the following:
[mongodb-org-4.0]
name=MongoDB Repository
baseurl=https://repo.mongodb.org/yum/redhat/$releasever/mongodb-org/4.0/x86_64/
gpgcheck=1
enabled=1
gpgkey=https://www.mongodb.org/static/pgp/server-4.0.asc
```
#### 13. Install MongoDB:

yum install -y mongodb-org

14. Type the following command to make mongod start with the operating system:

echo "mongod --config=/etc/mongod.conf" >> /etc/rc.d/rc.local

15. Type the following command to install Java:

sudo yum install java-devel

16. Type the following commands to install Maven:

```
wget " http://http://apache.cs.utah.edu/maven/maven-3/3.6.1/binaries/apache-maven-3.6.1-bin.tar.gz "
sudo tar xzf apache-maven-*-bin.tar.gz -C /usr/local
cd /usr/local
sudo ln -s apache-maven-* maven
echo export M2_HOME=/usr/local/maven >> /etc/profile.d/maven.sh
echo export PATH=${M2_HOME}/bin:${PATH} >> /etc/profile.d/maven.sh
```
17. Type the following commands to download and unpack YCSB into your driver:

```
run("curl -O --location https://github.com/brianfrankcooper/YCSB/releases/download/0.15.0/ycsb-
0.15.0.tar.gz")
run("tar xfvz ycsb-0.15.0.tar.gz")
```
18. Complete steps 1 through 17 on the remaining two YCSB Driver VMs.

## Creating the YCSB database

- 1. Log into one YCSB Driver VM.
- 2. To create a roughly 600GB database for MongoDB, run the following command:

```
<install-dir>ycsb-0.15.0/bin/ycsb load mongodb -s -P <install-dir>ycsb-0.15.0/workloads/workloadb 
-threads 64 -p mongodb.url=mongodb://<mongos-server>:27017/ycsb?w=1 -p recordcount=500000000
```
- 3. As the database is being created, log into one of your Mongos Server VMs.
- 4. Type the following command to enter the MongoDB mongos console:

```
mongo
```
5. Type the following commands to shard and chunk your MongoDB database:

```
use ycsb
sh.enableSharding("ycsb")
sh.shardCollection("ycsb.usertable", { _id: 1 }, true )
```
6. The database will build for several hours. After the database is finished building, run the following command to check on the progress of the shard distribution:

sh.status()

- 7. The tests can begin once all shards have an equivalent number of distributed chunks.
- 8. To eliminate possible data collisions while updating, edit the <install-dir>ycsb-0.15.0/workloads/workloadb file on each YCSB Driver VM.
- 9. On YCSB Driver 1, type the following:

insertstart=0 insertcount=160000000

10. On YCSB Driver 2, type the following:

```
insertstart=160000000
insertcount=160000000
```
11. On YCSB Driver 3, type the following:

insertstart=320000000 insertcount=160000000

## Running the YCSB test

1. To clear all caches on each mongod VM, run the following command:

echo 3 > /proc/sys/vm/drop\_caches

- 2. Log into the three YCSB drivers.
- 3. To start the test on all three drivers, run the following command:

<install-dir>/ycsb-0.15.0/bin/ycsb run mongodb -s -P <install-dir>ycsb-0.15.0/workloads/workloadb -threads 64 -p mongodb.url=mongodb://<MONGOS-SERVER-01>:27017/ycsb?w=1 -p operationcount 30000000 -p mongodb.upsert=true >> <install-dir>/ycsbtest-64threads-30000000ops-workloadb-<hostname>-<date>.txt

4. Record the results from the test.

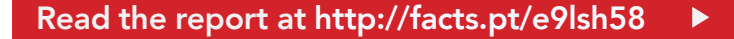

This project was commissioned by Dell EMC.

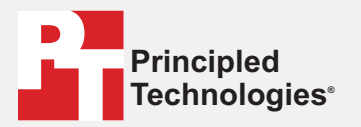

**Facts matter.®**

Principled Technologies is a registered trademark of Principled Technologies, Inc. All other product names are the trademarks of their respective owners.

#### DISCLAIMER OF WARRANTIES; LIMITATION OF LIABILITY:

Principled Technologies, Inc. has made reasonable efforts to ensure the accuracy and validity of its testing, however, Principled Technologies, Inc. specifically disclaims any warranty, expressed or implied, relating to the test results and analysis, their accuracy, completeness or quality, including any implied warranty of fitness for any particular purpose. All persons or entities relying on the results of any testing do so at their own risk, and agree that Principled Technologies, Inc., its employees and its subcontractors shall have no liability whatsoever from any claim of loss or damage on account of any alleged error or defect in any testing procedure or result.

In no event shall Principled Technologies, Inc. be liable for indirect, special, incidental, or consequential damages in connection with its testing, even if advised of the possibility of such damages. In no event shall Principled Technologies, Inc.'s liability, including for direct damages, exceed the amounts paid in connection with Principled Technologies, Inc.'s testing. Customer's sole and exclusive remedies are as set forth herein.